## Výpočet systému se současným využitím baterií a akumulace do teplé vody

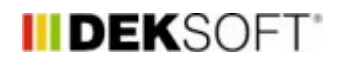

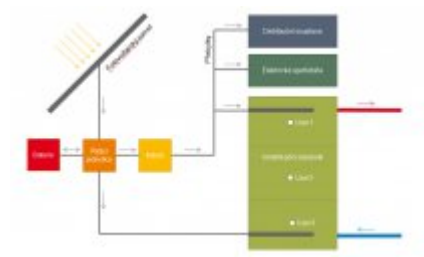

30. 6. 2020 | Autor: Ing. Jan Stašek

Program FVE nabízí automatické šablony pro nejčastější typy zapojení fotovoltaických systémů. V tomto článku se zaměříme na typ, který není mezi přímo podporovanými systémy, ale je možné jej v programu FVE počítat. Jedná se o systém kombinované akumulace přebytků elektrické energie do baterií a do teplé vody.

Vycházíme z předpokladu, že není známá konkrétní spotřeba elektrické energie pro ohřev teplé vody a je potřeba ji nejprve výpočtově stanovit. Výpočet je potřeba rozdělit do dvou částí: výpočet odběru elektrické energie včetně vlivu ohřevu TV a výpočet akumulace do bateriového úložiště.

## **1. Výpočet odběru elektrické včetně vlivu ohřevu TV**

V prvním kroku nejprve provedeme výpočet pro volbu Typ zařízení > FVE s měničem a akumulací přebytků do teplé vody. Zadání se provede běžným způsobem dle reálné konfigurace systému bez vlivu baterií. Pouze v části Akumulace do TV doporučujeme pro tento případ volit parametr Maximální přípustná teplota v zásobníku shodný s parametrem Požadovaná minimální udržovaná teplotou v zásobníku (typicky teplota okolo 50 °C), protože předpokládáme primární ukládání energie do baterií.

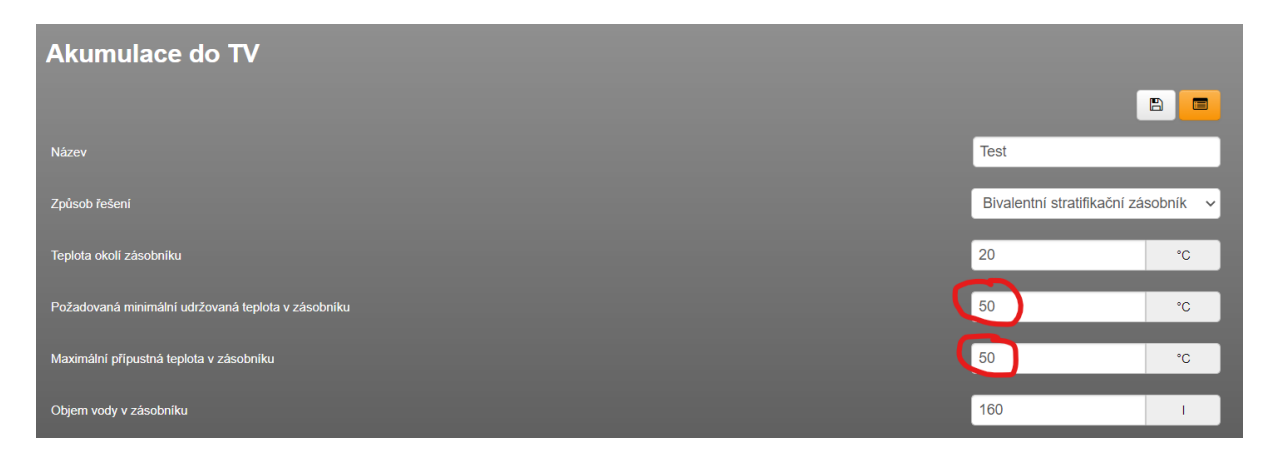

Zároveň je zapotřebí v části Parametry výpočtu zvolit volbu Generovat podrobná hodinová data > ANO. V části výsledky je možné stáhnout XLS soubor s výsledky pomocí tlačítka Exportovat soubor ESO do XLSX. V tomto souboru vyhledejte sloupec Electricity:Facility [J] a hodnoty překopírujte do následující tabulky (ke stažení [zde](https://deksoft.eu/cms-document/get?id=115)) do oranžově vyznačených buněk.

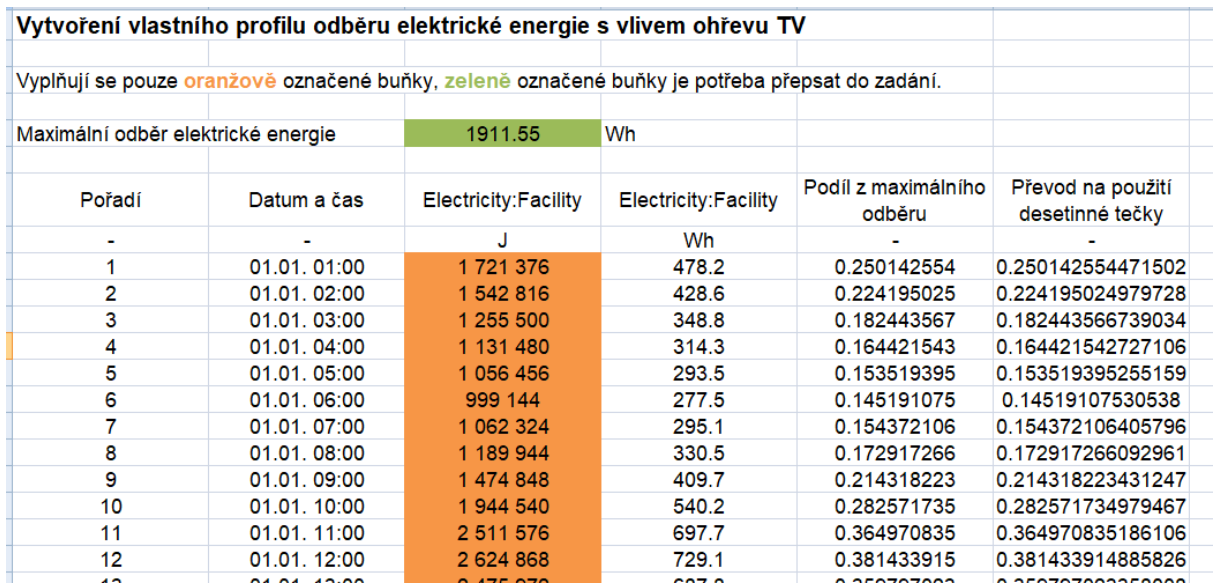

Z tabulky vytvořte CSV soubor pomocí příkazu Uložit jako > CSV (oddělený středníkem).

## **2. Výpočet akumulace do bateriového úložiště**

V souboru z předchozího kroku změníme v části základní údaje volbu Typ zařízení > FVE s měničem a bateriemi. Parametry baterií zadáme standardním způsobem. V části Profil spotřeby elektrické energie zvolíme Způsob stanovení profilu odběru elektrické energie > Soubor CSV a nahrajeme CSV soubor vytvořený v předchozím kroku a zadáme Maximální odběr elektrické energie z pomocného XLSX souboru (zeleně označená buňka). Další nastavení jsou znázorněna na následujícím snímku.

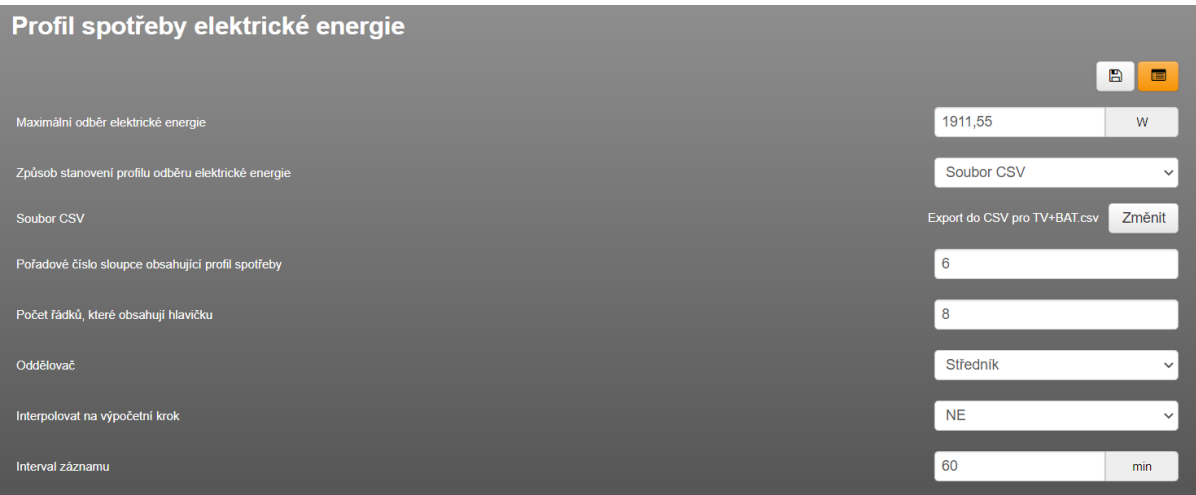

Po provedení výpočtu již výsledky odpovídají chování kombinovaného systému.

<https://deksoft.eu/technicke-forum/technicka-knihovna/story-143>